C313 Series Indoor Monitor User Manual

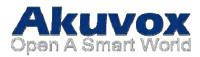

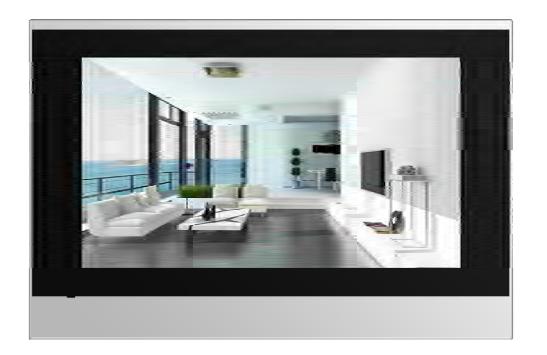

# About this manual

Thank you for choosing Akuvox' s C313 Series indoor monitor. This manual is intended for end users, who need to use and configure the indoor monitor.

It provides an overview of the most essential functions and features of the product, whose firmware version is 113.0.1.118.rom.

# FCC Caution:

Any Changes or modifications not expressly approved by the party responsible for compliance could void the user's authority to operate the equipment.

This device complies with part 15 of the FCC Rules. Operation is subject to the following two conditions : (1) This device may not cause harmful interference, and (2) this device must accept any interference received, including interference that may cause undesired operation.

Note : This equipment has been tested and found to comply with the limits for a Class B digital device, pursuant to part 15 of the FCC Rules. These limits are designed to provide reasonable protection against harmful interference in a residential installation. This equipment generates, uses and can radiate radio frequency energy and, if not installed and used in accordance with the instructions, may cause harmful interference to radio communications. However, there is no guarantee that interference will not occur in a particular installation. If this equipment does cause harmful interference to radio or television reception, which can be determined by turning the equipment off and on, the user is encouraged to try to correct the interference by one or more of the following measures:

-Reorient or relocate the receiving antenna.

-Increase the separation between the equipment and receiver.

-Connect the equipment into an outlet on a circuit different from that to which the receiver is

connected.

-Consult the dealer or an experienced radio/TV technician for help.

FCC Radiation Exposure Statement:

This equipment complies with FCC radiation exposure limits set forth for an uncontrolled environment .

This transmitter must not be co-located or operating in conjunction with any other antenna or transmitter.

This equipment should be installed and operated with minimum distance 20cm between the radiator &you body.

# Contact us

For more information about the product, please visit us atwww.akuvox.com or feel free to contact us by

Sales email: sales@akuvox.com

Technical support email: <a href="mailto:techsupport@akuvox.com">techsupport@akuvox.com</a>

Telephone: +86-592-2133061 ext.7694/8162

We highly appreciate your feedback about our products.

Version 1.0, Oct.201

# 1. Productoverview

# **1.1 ProductDescription**

C313Sis a Linux-based IP indoor monitor with a touch screen. It incorporates audio communications, access control sensor arming and obtain video stream from door phone or IPC.

Its finely-tuned Linux OS allows for better suit the habit of usage of local people. Powered by it, C313S's multiple ports, such as IO and Bell ports, can be used to easily integrate external Arming systems, such as bell controller and fire alarm detector, helping to create a holistic control of home safety and access control and giving occupants a great sense of security.

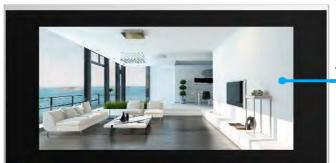

Touch Screen

It is applicable to multi-storey residential buildings or villas.

#### **1.2 Powerconnection**

The doorphone is powered by simply connecting the two wires of he power adapter to the wiring interface on the back of the indoor monitor.

1 Plug the wire printed with white bars to 2 the first pin and slightly press it so that it gets locked inside.

3 Plug the wire printed with letters to 4 the second pin and slightly press it so that it gets locked inside.

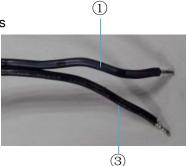

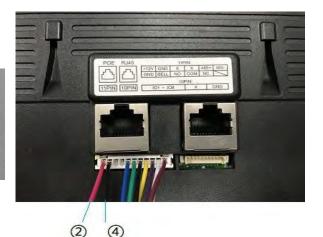

# 2. Dailyuse

# 2.1 Making acall

There are two ways to make a call from the indoor monitor to other units, which can be another indoor monitor or an intercom app.

#### 2.1.1 Calling from digitalkeypad

①Tap the icon to enter the call interface.

②Enter the number to call on the digital keypad, for example number 1001, and ③tap the dial key, you can choose to m

#### 2.1.2 Calling fromphonebook

(4) Tap the icon to enter the phonebook, or (5) tap this icon to enter the phonebook.

6 Choose a group.

- Tofindaspecificoccupant, 7 scrollupordownthepre-imported contact list, or 8 searchthelist by number or alphabet. C313S supports fuzzy matching query
- Observe the second second s
- <sup>(1)</sup>Tap the dial key next to the contact found.

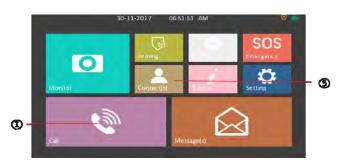

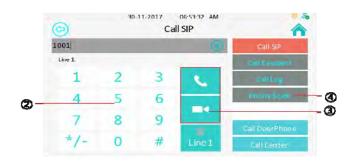

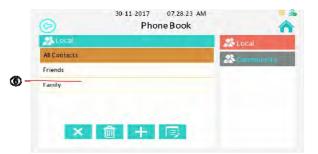

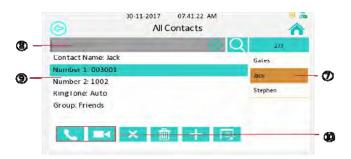

# 2.1.3 Callingresident

①Press the icon to enter the call resident interface.

②Enter the room number you want to call, for example, if you want to call the community1,Building 1, Unit 1, Floor 1, Room1;enter 001001010101,and then ③press dial key. You can choose the audio call or video call.

# 2.1.4 Calling from calllog

①Press the icon to enter the call log interface.

2 You can choose missed call log or all of the call log

③Choose a log to check, or ④you can also choose audio or video call to call out.

⑤Press the icon to delete the selected call log.

<sup>6</sup>Press the icon to delete all of the call log.

⑦Press the icon to add selected caller into phonebook.

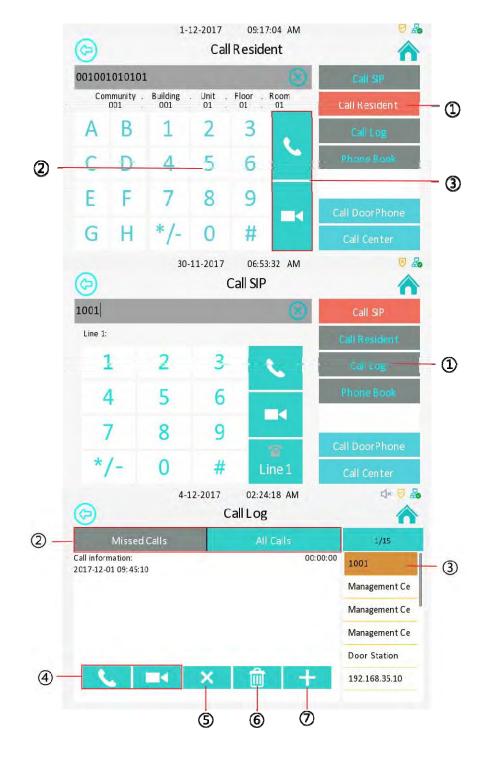

### 2.1.5 Callingdoorphone

 $(1)\ensuremath{\text{Press}}$  to make a call out, if you want to call doorphone unit.

# 2.1.6 Callingcenter

2Press to make a call out., if you want to call management center (SDMC system).

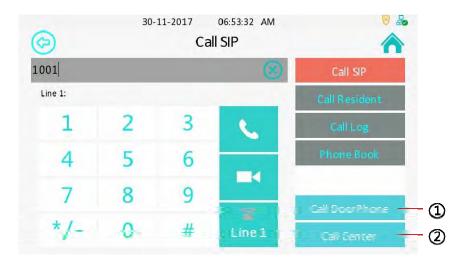

# 2.2 Receiving acall

### 2.2.1 Receive a incomingcall

①There will be a video preview in this window, when you receive a incoming call;

<sup>(2)</sup>Press this icon to answer the incoming call;

 $\textcircled{3}\mbox{Press this icon to ignore this incoming call; it will go back to the desktop.$ 

(4) Press this icon to capture the video preview, the screen shot will saved into Album.

⑤Press this icon to open the door.

<sup>(6)</sup>Press "+"/"-" to adjust the ringtone volume.

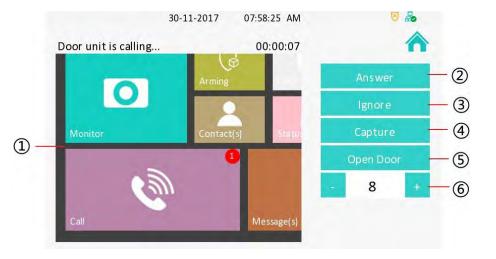

### 2.2.2 during thesession

①Press the icon to hang up this session.

②Choose capture to get a screenshot and save it into Album.

③Press this icon to open the door for caller.

④ Press "+"/"-" to adjust the speaker volum.

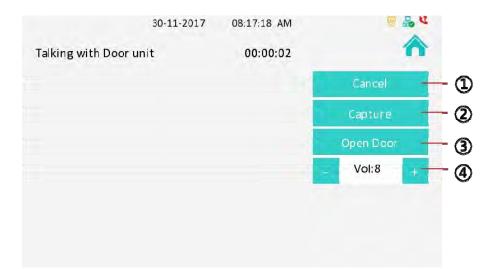

# 2.3 Contact

### 2.3.1 LocalPhonebook

①Press the icon to delete the selected group.

<sup>(2)</sup>Press the icon to delete all groups.

③Press the icon to add a group.

④ Press the icon to modify the selected group.

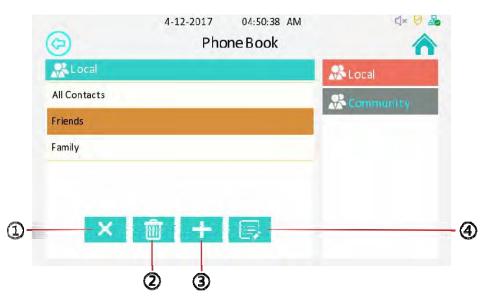

### 2.3.1.1 Add agroup

Enter the phone book interface, you can  $\ensuremath{\textcircled{}}$  press the icon to add a group.

<sup>(2)</sup>Type in the goup name.

③Choose a ring tone for this group.

④Press this icon to save the group.

⑤Press the icon to exit adding a group.

#### 2.3.1.2 Managecontacts

Enter the contacts interface, you can ①press the icon to make a audio/video call to the selected contact.

<sup>(2)</sup>Press the icon to delete the selected contact.

3 Press the icon to delete all fo the contacts under this group.

 $\textcircled{\sc 0}$  Press this icon to add a contact

⑤Press this icon to modify the selected contact.

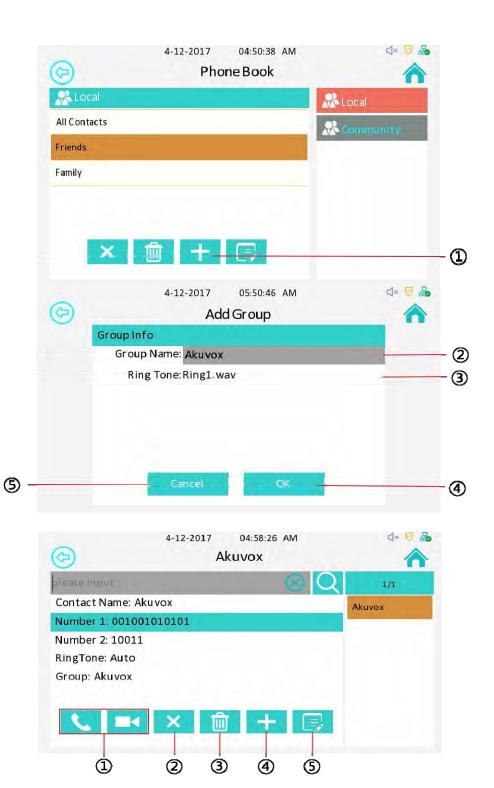

### 2.3.1.3 Add acontact

①Select a group, to check the contacts in this group.

- <sup>(2)</sup>Press the icon to add a contact.
- ③Type in the contact name.
- ④Type in the number 1, it must be a room number.
- 5 Type in the number 2, it can be a SIP number or IP number.
- <sup>(6)</sup>Select a special ring tone for this contact.
- ⑦Select a group for this contact
- <sup>®</sup>Press this icon to save the contact.
- <sup>(9)</sup>Press this icon to exit adding contact.

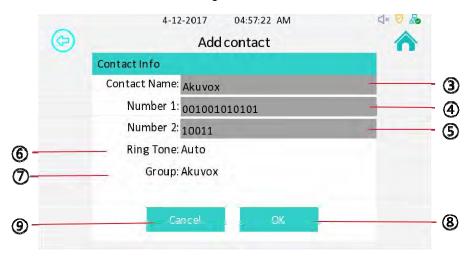

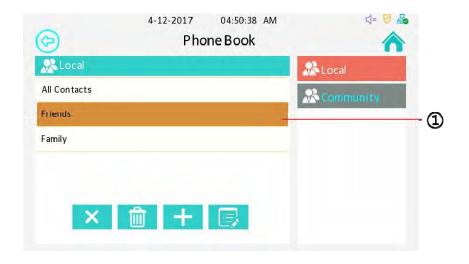

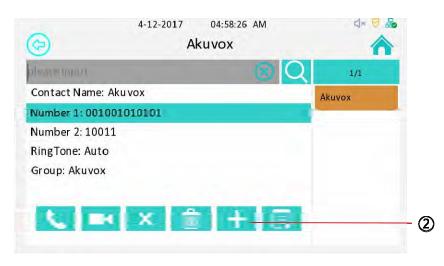

### 2.3.2 Communityphonebook

Once C313s connected to the SDMC system, it will get the community phonebook automatically.

 $\textcircled{1}\$  Choose a contact to check his office number or mobile number.

②Chooseanumberand③pressdialkeytodialthe correspondingcontact,youcanchooseaudiocallor videocall.

Note: The community phonebook is managed by the property worker, so you cannot manage it by yourself.

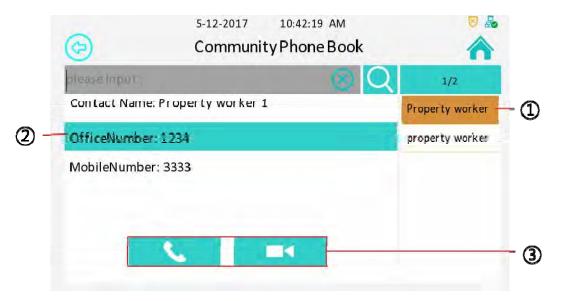

# 2.4 Status 2.4.1BasicStatus

To check C313S's status by ①pressing this icon.

After entering the status interface, it shows the basic status as default. You can check the IP address, MAC address, firmware version and device number here.

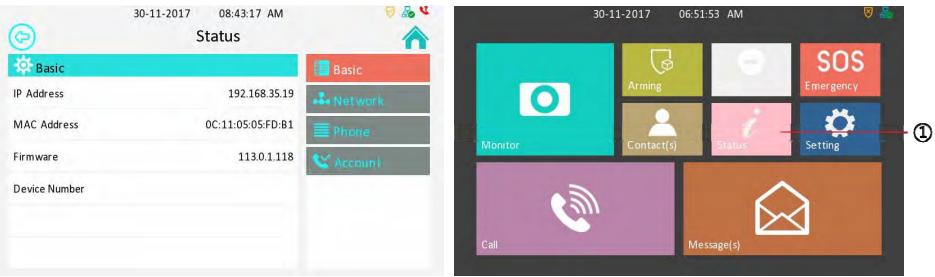

### 2.4.2 NetworkStatus

Press the icon to check the network status.

You can check the LAN type, LAN IP, subnet mask, gateway and DNS here.

# 2.4.3 PhoneStatus

①Press the icon to check the phone status.

You can check model, hardware and firmware information here.

# 2.4.5Account Status

①Press the icon to check the phone status.

You can check model, hardware and firmware information here.

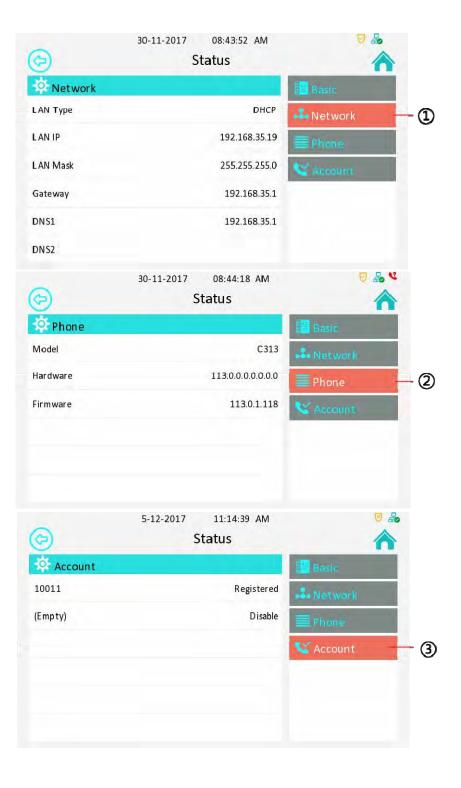

### 2.5 Monitor

 $\textcircled{1}\mbox{Press}$  the icon to receive the video from indoor IPC or community IPC any time.

### 2.5.1 DoorPhone

O By entering the monitor interface, it is door phone list by default.

You can receive video from predefined doorphone station which you set under the path"Setting-Advance- Door Station"

# 2.5.2WebCamera

③Press the icon to enter the web camera list.

④ Press this icon to delete all of the web cameras.

5 Press this icon to add a web camera, you need to set the device name and rtsp URL of the web camera.

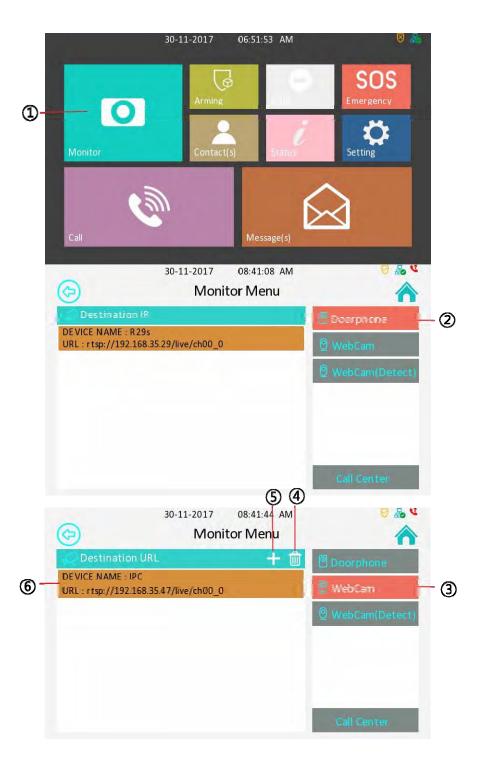

### 2.5.3WebCamera(Detect)

①Press the icon to enter the web camera(detect) list. C313S will detect available web camera via ONVIF protocol automatically.

②Choose a URL to get the corresponding video. You need to enter the username and password for access.

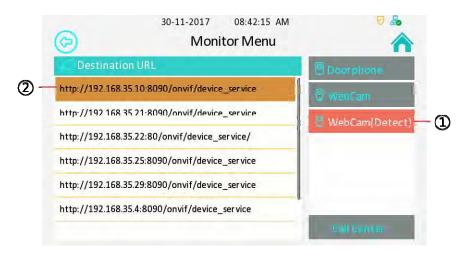

# 2.6 Message(s)

③Press the icon to enter the message(s) interface. There will be a label notification at top right corner when there is a new message.

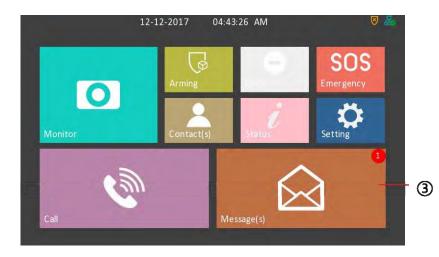

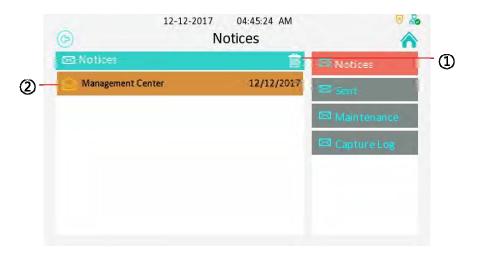

#### 2.6.1 Notices

By entering the message(s) interface, it is notices list. You can check the message(s) you received from management center or other residents.

①Press this icon to delete all messages.

②Select a message to check, or you can delete the selected message by long press.

3 By pressing a message, you can check the corresponding received time and 4 context.

⑤Press this icon to reply corresponding message.

<sup>6</sup>Press this icon to back to notices list.

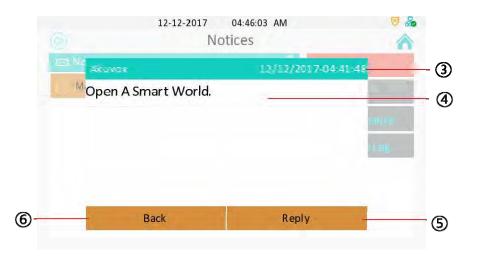

### 2.6.2 Sent

①Press this icon to enter the sent list. You can check the sent log here.

2 Press this icon to delete all sent log.

3 Select a message to check, or you can delete the selected message by long press.

④ Press this icon to create a new message.

⑤This option is to set the destination. If you want to call community 1, building 1, unit 1, floor1, room 1, you need to enter 1.1.1.1.1.

<sup>(6)</sup>This option is to modify your message context.

 $\bigcirc$  Press the icon to send the message to the predefined destination.

<sup>®</sup>Press the icon to cancel and back to sent list.

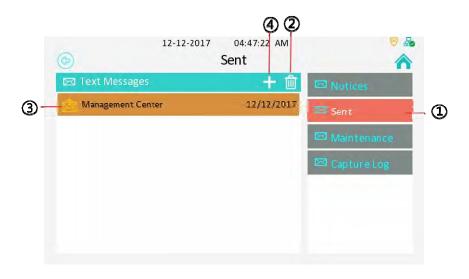

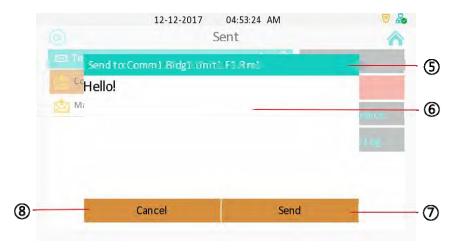

#### 2.6.3 Maintenance

①Press this icon to enter the maintenance list. The maintenance message will be sent to the property management center so that you can asked for help.

②Select which problem you are facing . And press confirm when you see the prompt. For example, if the light doesn't work, you can click Light column, then click confirm label to ask for help.

# 2.6.4 CaptureLog

③Press this icon to enter capture log list.

④ Press this icon to delete all capture log.

⑤Choose a log to check the capture.

<sup>(6)</sup>Press left/right key to check the previous/next capture.

⑦Press this icon to back to capture log list.

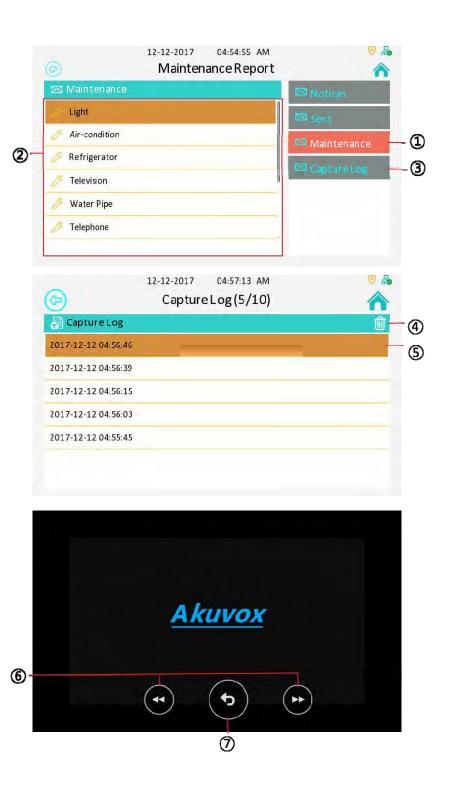

### 2.7 Arming

①Press the icon to enter the Arming interface.

②C313S supports 4 mode, they are indoor mode, sleeping mode, outdoor mode and disarm mode.

# 2.7.1 ArmingMode

3 Press this icon to enter the arming mode settings interface.

④You can see all of the 8 zones and corresponding types (slide down to check more information) in this interface.

<sup>(5)</sup>Pressthisicontosetthedefencedelaytime.Itmeans whenyouchangetothearmingmodefromothermodes, there will be 30 seconds delaytime.

<sup>(6)</sup>Press this icon to set the alarm delay. It means when the sensor triggered, there will be 90 seconds delay time to announce the notification.

 $\ensuremath{\overline{\mathcal{O}}}\xspace$  Tick/untick to enable/disable the corresponding zone under the selected mode.

 $\circledast \mathsf{Press}$  save icon to save the modification.

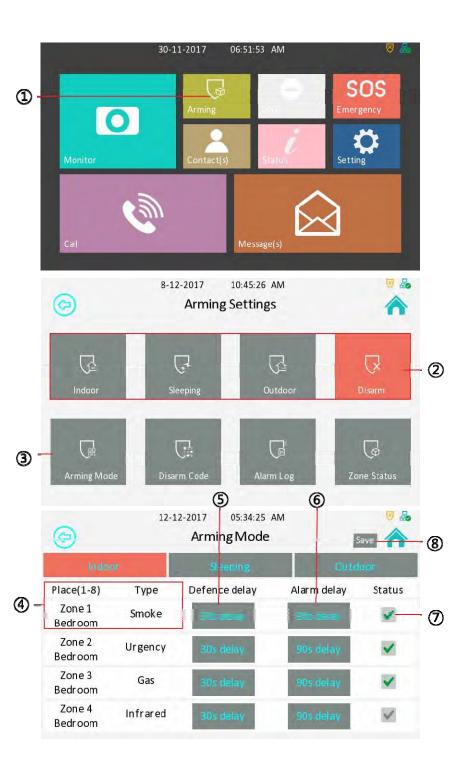

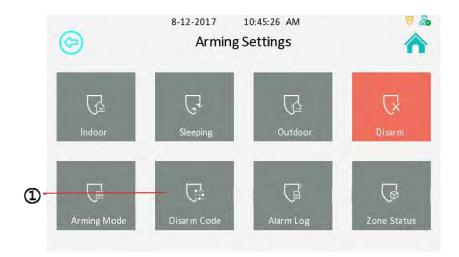

# 2.7.2 DisarmCode

1 Press this icon to enter the disarm code settings interface. You can modify the disarm code here.

②Enter the old disarm code first, it is 0000 as default.

③Enter the new disarm code

 $\textcircled{\sc 0}$  Enter the new disarm code again for confirming.

⑤Press save icon to save the modification

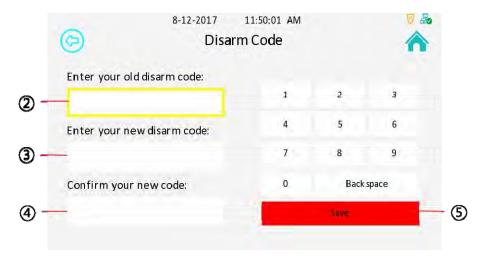

# 2.7.3 AlarmLog

①Press this icon to enter the alarm log interface.You can see the alarm log here including location, zone, zone type and alarm time.

2 Press this icon to delete the selected alarm log.

③Press this icon to delete all alarm log.

#### 2.7.4 ZoneStatus

④Press the icon to enter the zone status interface. You can check the status of every zone, including location, zone type, trigger mode and status.

About zone settings , please refer to "Settings---> Advance Settings--->Zone Settings"

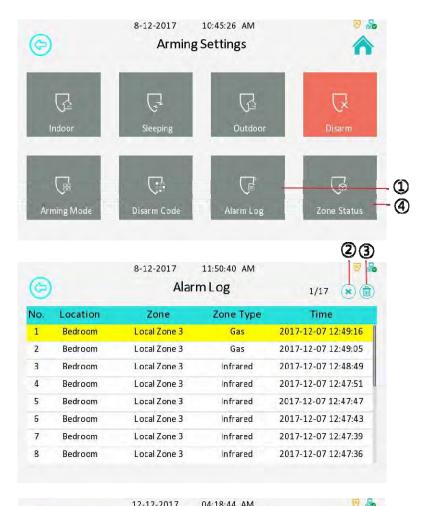

| Zone Status |          |           |              |          |
|-------------|----------|-----------|--------------|----------|
| Zone        | Location | Zone Type | Trigger Mode | Status   |
| Zone 1      | Bedroom  | Smoke     | NC           | Enabled  |
| Zone 2      | Bedroom  | Urgency   | NO           | 24H      |
| Zone 3      | Bedroom  | Drmagnet  | NC           | Enabled  |
| Zone 4      | Bedroom  | Infrared  | NC           | Disable  |
| Zone 5      | Bedroom  | Infrared  | NC           | Disabled |
| Zone 6      | Bedroom  | Infrared  | NC           | Disable  |
| Zone 7      | Bedroom  | Infrared  | NC           | Disable  |
| Zone 8      | Bedroom  | Infrared  | NC           | Disabled |

# 3. Settings

# 3.1BasicSettings

Press the icon to enter the basic settings interface.

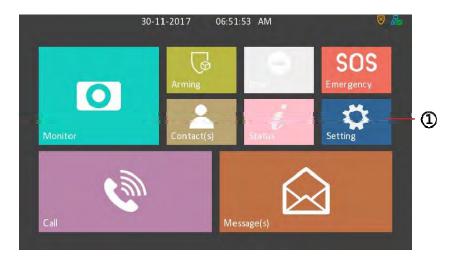

### 3.1.1 Displaysettings

By entering the settings interface, it is display settings interface as default.

Youcansetthebrightnessforscreen, youcanadjust it from 1 to 10, it is 5 as default, the bigger value means the lighterscreen.

You can also set the sleep delay time and whether to enable the screen saver. The sleep delay time is 30 seconds as default .

#### 3.1.2 Soundsettings

②Press this icon to enter the sound settings interface.

.You can set Ring Tones for incoming call, even to set a special Ring Tone for door unit, or set the Ring Volume, Talk Volume and MIC Volume.YoucanalsochoosewhethertoenabletheTouchSoundshere.

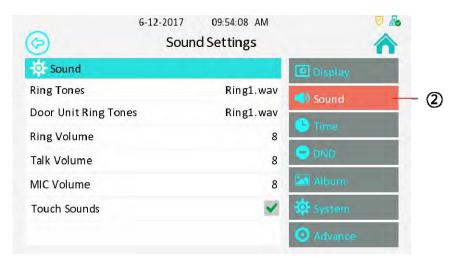

# 3.1.3 Timesettings

1By pressing this icon to enter the time settings interface.

Setup the date and time in the corresponding area. Enable NTP (Network Time Protocol), the phone will get the Date and Time automatically. And users can also setup NTP server. Setup a suitable Time Zone, Time format and Date Format. If user don't use NTP function, you need to configure date and time manually.

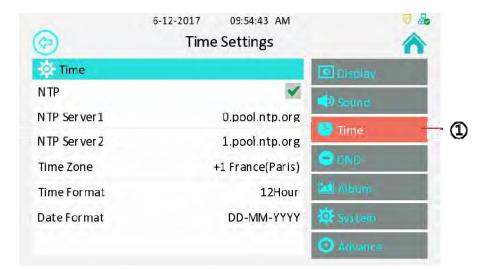

# 3.1.4 DND(Do Not Disturb)settings

O By pressing this icon to enter the DND settings interface.

This function is used to prevent the phone from disturbing. Go to Setting-DND. if open DND, external phone call is unable to call in, turned off by default.

③Enable/Disable DND function.

④Enable/Disable the IVR(Interactive Voice Response).

⑤Select valid time of DND. Use Whole day by default.Users can also setup the accurate Start and End time.

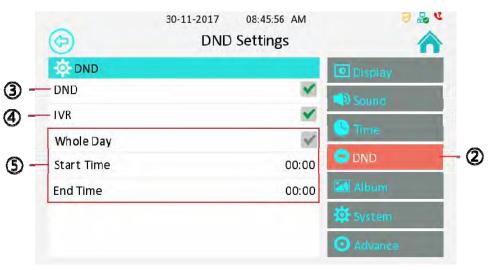

### 3.1.5 Album

By pressing "Album" to enter the Album interface.

To check all local pictures in album. Users can also play the photos as a digital photo frame.

①Press these 2 icon to check previous/next picture.

<sup>(2)</sup>Press this icon to play the photos.

3 Back to settings interface by pressing this icon.

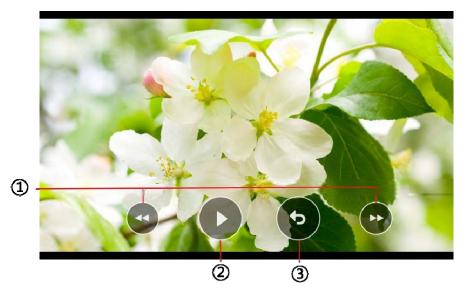

### 3.1.6 SystemSettings

④ Press the icon to enter the System interface.

⑤You can choose Reboot icon to reboot the C313S, click Confirm when you see the prompt. The phone will reboot.

6 Press the icon to clean the C313's screen, it will keep you from misusing.

⑦Choose a suitable Language for C313S, it is English as default.

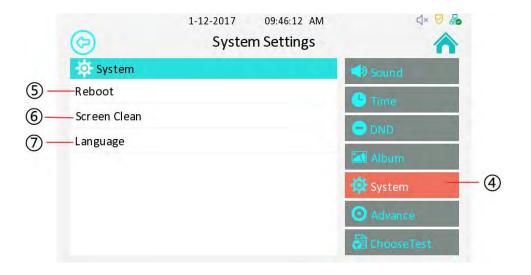